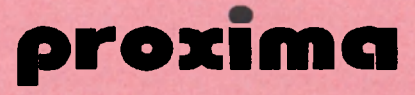

# **TOLSTOJ**

**slovníková databáze pro** 

**DIDAKTIK 40 / 80 / KOMPAKT** 

**© 1993 PROXIMA Ústí nad Labem** 

# POZOR!

Čtěte pozorně licenční podmínky firmy PROXIMA předtím, než porušíte obal diskety (kazety). Počítačový program zaznamenaný na disketě (kazetě) je autorským dílem chráněným ustanoveními čs. autorského zákona a mezinárodními smlouvami. Porušením obalu diskety (kazety) se zavazujete dodržovat ustanovení následující smlouvy mezi Vámi a firmou **PROXIMA.** 

# LICENČNÍ UJEDNÁNÍ

1. Uživatel je oprávněn instalovat a provozovat počítačový program na **jediném** počítači a smí si pořídit **jedinou** bezpečnostní kopii obsahu nosného média.

2. V případě zakoupení multilicenční dodávky počítačového programu je uživatel oprávněn instalovat a provozovat program na takovém počtu počítačů, jaký je uveden v multilicenční smlouvě.

3. Firma **PROXIMA** neručí za bezvadný chod programu na **amatérsky upravených** počítačích a počítačích spolupracujících s nestandardními perifériemi včetně interface vlastní výroby.

4. **Je** zakázáno pořizovat **kopie manuálu** k programu.

5. Nehodláte-li respektovat ustanovení této smlouvy, vraťte software v neporušeném obalu tam, kde jste jej získali. Bude Vám vrácena částka, kterou jste zaplatili. Podmínkou je vrácení do 10 dnů od zakoupení a při vrácení je nutno předložit doklad o zaplacení.

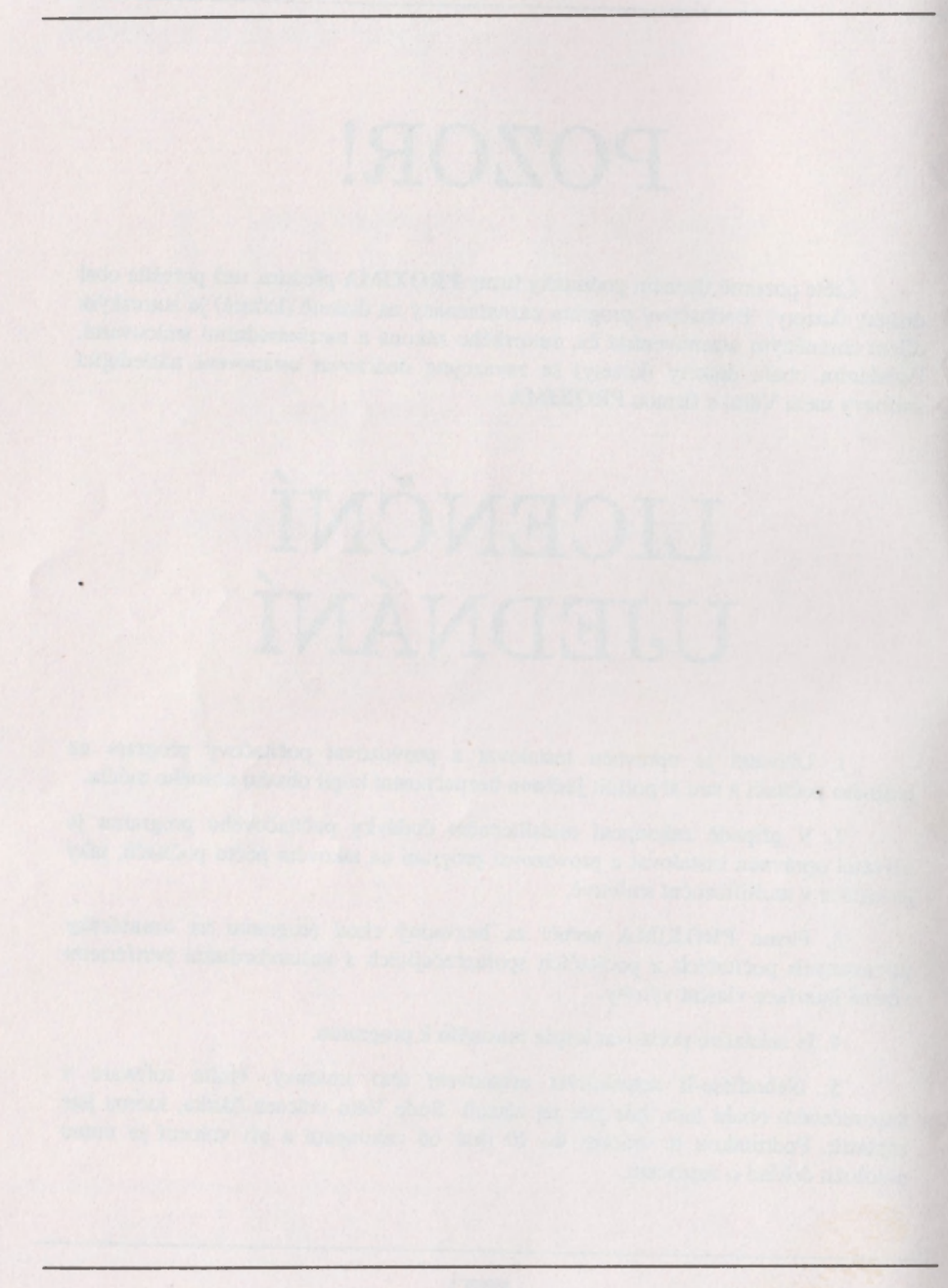

#### TOLSTO J instrukční manuál alias příručka uživatele program, manuál (c) George K., 1993 výhradní distribuční práva: PROXIMA, v.o.s.

# **ÚVODEM**

<span id="page-3-0"></span>Zdá se Vám listování a hledání v normálních slovnících a seznamech nudnou a hlavně zdlouhavou prací? Pak právě pro Vás je určen TOLSTOJ.

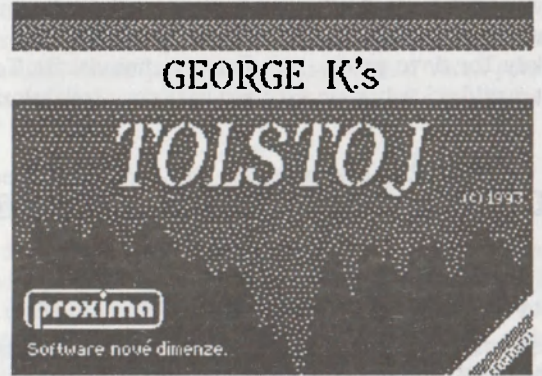

...je nová, specializovaná **slovníková databáze** s mnohostranným využitím.

...umožňuje vytvářet jednojazyčné výkladové slovníky, jednostranné vícejazyčné překladové slovníky, encyklopedie, jmenné a věcné seznamy, jednoduché textové kartotéky.

...disponuje základními funkcemi jako přidávání, vkládání, vymazávání, editace, vyhledávání a třídění. Plně využívá disketovou jednotku a je s to obsloužit až **jeden megabyte** velkou databázi.

...Vás je schopný podle zadaných dat i přezkoušet!

...má příjemný vzhled, jednoduché a přehledné ovládání: šipkou řízená roletová menu (okna).

...je slovníková databáze, která na osmibitových počítačích nemá obdoby!

Po spoustě úvodní chvály se s koncepcí programu seznámíme trochu podrobněji. Tolstoj umožňuje vytvořit na disku až 45 (slovy 45) souborů po 23kB (kdybyste je všechny naplnili, tak se to samozřejmě na jednu disketu nevejde, to dá rozum). Jeden soubor je tvořen slovíčky, která mohou byt libovolně dlouhá (extrémním příkladem je jedno třiadvacetikilové "slovíčko"). Aby Vám program co nejlépe posloužil, musíte dodržet podmínky, které k tomu potřebuje.

Hlavním posláním **Tolstoje** je urychlit hledání v překladových slovnících. Veškeré slovníky, **Tolstojem** vytvořené, jsou jednostranné, tj. např. anglicko - česky, česko - německý, atd. Toto je hlavní rozdíl oproti starým basicovým slovníkům, které k jednomu slovu v angličtině přiřadila jeden význam v češtině a tím to haslo - takový "slovník" vlastně nemá pořádné využití, protože neříká nic ani o výslovnosti, ani o souvislostech, kdy lze slovo použít, atd. Toto všechno dokáže **Tolstoj.** Pro příklad budeme hovořit o aplikaci, kdy bude vytvořen anglicko - český slovník.

# **ANGLICKO - ČESKÝ PŘEKLADOVÝ SLOVNÍK**

Slovíčko bude na pohled vypadat např. takto:

**CALL AND ARCHIVES AND RESIDENTS** abblacy [æbasi] opatství úřed, hodnost -ess [-is] abatyše

Jak vidíte, první slovo je v agličtině, za ním je uvedena v hranatých závorkách jeho výslovnost, pak následuje český význam a k němu poznámka, upřesňující, kdy lze slovo použít. Dále si všimněte, že slovo abblacy je uprostřed rozděleno svislou čárkou a že v polovině paragrafu se objevuje -ess. Znamená to, že lze složit slovo abbess. k němuž se vztahuje zbývající část odstavce - opět výslovnost a český význam. Podíváte-li se do nějakého slovníku, tohle tam zaručené najdete (pokud to nebude nějaký kapesní šmejd).

Výše uvedené slovíčko je v paměti uloženo následovně (pozn.: pomlčka před "zbytkem anglického slovíčka" nemá funkčí význam, je zde pouze kvůli smysluplnosti vzhledu):

{anglické slovíčko, včetně dělící čárky} /výslovnost\ český význam **<poznámka> -{zbytek anglického slovíčka} /výsiovnost\ český význam** 

Klidně byste ovšem mohli pokračovat dál (podívejte se do ukázkových aplikací, jak dlouhá jsou některá slovíčka a editujte je, abyste si ujasnili představu o jejich uložení). Obecně vzato, platí tato pravidla:

1) slovíčko musí začínat levou složenou závorkou, první písmeno ve slově se musí shodovat s písmenem, se kterým pracujete (nelze zapsat slovo začínající na **b**  pod š)

2) počet všech řídících závorek musí být sudý a pravá závorka nesmí předcházet levé

3) za řídící závorky se považují znaky: složené závorky, znaky nerovnosti menší a větší, slash a backslash (lomítko a převrácené lomítko)

4) všechna slova v "cizím" jazyce musíte psát do složených závorek, výslovnost mezi lomítka, poznámky mezi nerovnosti. Co není uzavřeno v řídících závorkách, je automaticky bráno jako "druhý" jazyk (druhá věcná položka). Každá položka má svoji vlastní znakovou sadu; volbu znakové sady je vhodné přizpůsobit účelu položky.

5) slovíčko nesmí obsahovat více než jednu svislou čárku (smysl má pouze v prvním slově, jinde ne), žádnou hvězdičku, ani hash (křížek #).

Body 1, 2 a 5 program sám hlídá a nenechá Vás syntakticky špatně zadané slovíčko odeslat. Bod 3 program informuje o tom, jakou má pro tisk použít znakovou sadu, aby významy rozlišil i graficky. Bod 4 si musíte dodržet sami, protože žádný program není schopen rozeznat poznámku od výslovnosti a tak podobně. Slova uzávorkovaná lomítky a nerovnostmi se ve slovíčku vůbec nemusí objevit; vlastně nemusíte napsat nic krom jednoho slova ve složených závorkách.

Dodržíte-li těchto pět bodů, program bude pracovat bezvadně. Když organizaci dat narušíte, program to sice nezhroutí, ale dala Vám k ničemu nebudou...

V správně vytvořené aplikaci anglicko - českého slovníku pak můžete vyhledávat jak slova napsaná anglicky (i ta půlená), tak česky (to budou ta nijak neuzávorkovaná) - ano, funkce zpětného vyhledávání tu skutečně je (ačkoliv data jsou pro ni skoro v nestravitelném tvaru a slovník je jednostranný) - jak pracuje se dočtete v kapitole 4.7.

Jestli přemýšlíte, k čemu je takový slovník dobrý, mohu Vám říci, k čemu ho používám já: je pro mne daleko pohodlnější při překládání čehokoliv složitějšího z angličtiny chvilku počkat, až mi slovíčko najde Tolstoj, než věčně listovat slovníkem sám.

# **ENCYKLOPEDIE ZNÁMÝCH OSOBNOSTÍ**

Nikdo Vás nemůže donutit k tomu, aby se od sebe "jazyk 1" a "jazyk 2" lišily, aby lomítka uzavírala výslovnost a nerovnosti jen poznámky... chápete, co mám na mysli...? Vždyť definici slovíčka můžeme pojmout například takhle:

#### **{příjmení osobnosti} /jméno\ datum narození <význam osobnosti>**

Potom můžete mít osobnosti seřazené podle abecedy a vyhledávat informace o nich podle příjmení nebo použít zpětné vyhledávání k vybrání všech, narozených v určitém roce, atd. Opět - obecn můžeme prohlásit, že **Tolstoj** dokáže seřadit "slovíčka" podle první věcné položky (uzavřené ve složených závorkách) a podle ní i hledat, nebo prohledávat "zbytky" slovíček (nijak neoznačené části). Máte tak v jednom slovíčku k dispozici dvě položky pro věcné významy a dvě pro poznámky.

Je na Vás, abyste si rozmysleli, která informace je ta, kterou je nutno třídit a kterou nikoliv. Jako typický příklad si uvedeme -

# **TELEFONNÍ SEZNAM**

Asi by se našel málokdo, kdo by si přál mít srovnané účastníky podle čísel jejich stanic - spíš se hodí mít je podle jmen. Proto by obecně "slovíčko" vypadalo pravděpodobně takto:

#### **{příjmem účastníka} /jméno\ <adresa> telefonní číslo**

Chytré je, si telefonní číslo napsat jako druhou věcnou položku (nijak neuzávorkovanou), protože pak si vzpomenete na nějaké číslo, které nevíte komu patří, a v tu chvíli stačí využít zpětné vyhledávání a je to. Normální vyhledávání můžete při takovéto definici použít k nalezení příjmení účastníka.

Seznam by šel vylepšit, abychom účastníky se stejným příjmením mohli zahrnout do jednoho "slovíčka":

**{příjmení + jedna mezera a svislá čárka} {jméno} <adresa> tel. číslo {jméno} <adresa> tel. číslo {jméno} <adresa> tel. číslo** ...atd.

Takto organizovaný telefonní seznam již poskytuje možnost vyhledat účastníka podle jeho příjmení i jména.

Výhodou **Tolstoje** je, že Vás nenutí "předlohu" dodržovat - když neznáte adresu, nenapíšete ji (vidíte, že jsem ani neudal nic mezi lomítka) - vlastně klidně můžete mít v jednom slovíčku stránku z telefonního seznamu a v druhém z výkladového slovníku.

Jistě dokážete sami vymyslet ještě řadu dalších aplikací, využívajících možnosti Tolstoje - např. kuchařka receptů, seznamy spisovatelů nebo knih, výkladové jednojazyčné slovníky, a další.

Na závěr úvodu si zobecníme zatím konkrétní poznatky o organizaci slovíčka (jestli máte pocit, že některé věci snad zbytečně mockrát opakuji, pak vězte, že to dělám proto, aby se na všechny eventuelní otázky zde dala nalézt odpověď; uživatelé aspoň nemusí psát sáhodlouhé dopisy a já na ně nemusím odpovídat):

**1) 1. věcná položka** - je uzavřena ve složených závorkách, slovíčko ji musí obsahovat a navíc jí musí začínat. Je-li v ní použita svislá čárka, může položka dále pokračovat ve zbytku slovíčka (zase uzavřena do složených závorek). Podle této položky jsou slovíčka tříděna a také ji je možné vyhledávat funkcí **Find / Hledej, Next/Další.** 

**2) 2. věcná položka** - není uzavřena ničím. tj. zahrnuje se do ní všechno neuzávorkované. Je možné ji vyhledávat funkcí **BackFind / Zpětně, Next / Další.**  Položka je nepovinná.

**3) 1. poznámková položka** - je uzavřena mezi lomítka a je nepovinná.

**4) 2. poznámková položka** - je uzavřena mezi znaky nerovnosti a je nepovinná.

# **1. INSTALACE PROGRAMU**

<span id="page-7-0"></span>Instalace je to první, s čím přijdete u **Tolstoje** do styku, a proto se jí budeme věnovat podrobně. Co je to vlastně "instalace"? V případě **Tolstoje** je to program, ve kterém definujete vzhled Vaší databáze a který podle zadaných parametrů databázi vytvoří.

Vzniklá databáze je určena jen pro účel, pro který byla vytvořena, a nelze do ní nahrávat data z jiných databází a naopak.

Vyresetujte počítač, vložte do mechniky distribuční disketu a zadejte RUN. Z unirunu můžete spustit tyto programy:

ANGLCS - anglicko-český slovník (viz. kapitola 7.1) KNIHOVNA - co to asi tak bude...? (viz. 7.2) TOLSTOJ - instalační program, vytvářející aplikace

Spustt **Tolstoje.** Již v tuto chvíli se musíte rozhodnout, jakou aplikaci budete chtít vytvořit - tj. musíte mít jasno v tom, jak rozvrhnete položky a jaké k nim použijete znakové sady. Na pozdější výkřiky "já to chtěl jinak" program nebude brát zřetel.

Instalace je řízena systémem oken **(KoZa Windows Projects** v3.0) ovládaných šipkou. Šipka sama se ovládá klávesnicí, a to úplně stejně jako šipka v hlavním programu (viz. kapitola 2). Najedete s ní na požadovanou položku a stisknete střelbu - položka bude vybrána. Střelba mimo položky nemá v instalaci žádný účinek.

Během definování aplikace ponechte v mechanice distribuční disk, program si z něj bude dohrávat potřebná data. Může se stát, že budete chtít použít svoji znakovou sadu, která se na distribučním disku nenachází; potom vyjměte disketu a vložte místo ní svoji - po nahrání distribuční disketu do mechaniky opět vraťte. Pokud program nenajde požadovaný soubor na disku, upozorní Vás na to.

## **1.1 Nabídka předdefinovaných aplikací**

<span id="page-8-0"></span>Předdefinované aplikace jsou následující: **Anglicko-český slovník, Německo-český slovník, Rusko-český slovník, Obecná databáze.** Poslední položkou je **Vlastní databáze,** což znamená, že o žádnou z nabízených předvoleb nemáte zájem. Vyberete-li si předdefinovanou aplikaci, neznamená to ještě, že se jí přesně musíte držet a nemůžete ji nijak poupravit; program Vám pouze nabídne názvy vhodných fontů (lépe pochopíte v souvislosti s kapitolami 1.4, 1.5).

Předdefinované aplikace se skládají z těchto částí (v pořadí: znaková sada 1. věcné položky, znaková sada 2. věcné položky, 1. poznámková znaková sada, 2. poznámková znaková sada, abeceda (přípony obsazují vždy poslední tři znaky iména)):

**Anglicko-český slovník:** "academyFNT", "sinclaiFNT", "trnsEngFNT", "notes 1 FNT", "englishABC"

**Německo-český slovník:** "deutchlFNT", "sinclaiFNT", "notes1 FNT", "deutch ABC" "tmsDeuFNT",

**Rusko-český slovník:** "azbukalFNT", "sinclaiFNT", "notes 1 FNT", "russianABC" "kurzivlFNT",

**Obecná databáze:** "beer2 FNT", "cobrettFNT", "notes2 FNT", "czech ABC" "kurziv2FNT",

## **1.2 Ovládání šipky**

<span id="page-9-0"></span>Po výběru aplikace si můžete vybrat, jak má být v programu po nahrání nastaveno ovládání šipky. POZOR! Šipku v instalaci ovládáte vždy klávesnicí, teď si ale volíte, jak budete ovládat šipku v samotném programu!

Vyberte si mezi Klávesnici, Kempston Inteface, Kempston D40.

# **1.3 Okna a úvodní obrázek**

<span id="page-9-1"></span>Dále se rozhodněte, v jakém jazyce si budete přát ovládací okna (to se opět týká až samotného programu, okna v instalaci jsou pouze v češtině) - buď v češtině nebo **angličtině.** 

Program si po Vás vyžádá název titulního obrázku, který bude nahrán před aplikací. Obrázek můžete vytvořit v jakémkoliv obrazovkovém editoru (Art Studio, Artist, Fonteditor, ScreenTop). Můžete ovšem použít standardní obrazovku, která se jmenuje **"tolstojSCR".** Tento název je připraven v editačním řádku a pokud s ním souhlasíte, stačí ho odeslat.

Zadávání jména se provádí v řádkovém editoru; ve stejném, který je použit ve vlastním programu. Jeho ovládání se tedy můžete dozvědět z kapitoly 4.1 (byla ovšem odstraněna funkce **SS+0** a **CS+1).** Zadávání jména zakončíte **ENTERem.** 

## **1.4 Znakové sady**

<span id="page-9-2"></span>Teď musí být rozhodnuto o tom, jaké budou k jednotlivým položkám přiřazeny znakové sady - to vlastně udává grafický vzhled Vaší aplikace. Pokud jste využili některé z předdefinovaných aplikací, budou v editační zónách již připraveny doporučené znakové sady, a souhlasíte-li s nimi, stačí pouze je odesílat - máte-li svoji

znakovou sadu, kterou chcete použít, napište její jméno namísto toho připraveného. Nedoporučiji používat fonty s příliš širokými znaky, na obrazovku se potom nevejde mnoho informací.

Postupně musíte zadat názvy všech čtyřech fontů.

Na distribučním disku najdete několik fontů. Již podle délky je vidět, že jsou to fonty z textového editoru **DESKTOP** - vlastníte-li i **Fonteditor,** nebude pro Vás problémem si vyrobit vlastní nebo použít některý z font dodávaných k **DESKTOPu**  nebo **KUD.** 

K **Tolstojovi** jsou dodávány tyto fonty:

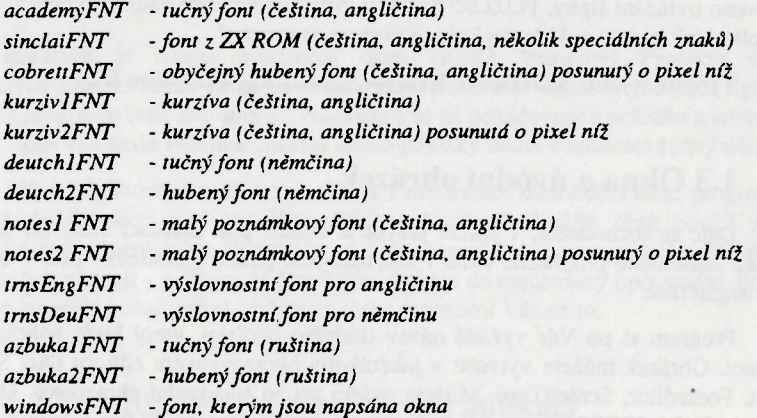

Ve vlastním zájmu dbejte na to, aby znaková sada 1. věcné položky byla tučná (sice to vůbec není podmínkou pro činnost programu, ale aspoň pak na první pohled vidíte, co je v databázi hlavní položkou). Grafická úprava databáze závisí na Vás - Vy s ní budete pracovat a bude to jen Vaše vina, když si ji uděláte špatně!

## **1.5 Abeceda**

<span id="page-10-0"></span>Program potřebuje znát i abecedu, podle které bude data třídit. **Na**  distribučním disku najdete pět základních abeced: českou - **"czech ABC",**  anglickou - **"englishABC",** ruskou - **"russianABC",** italskou - **"italianABC" a** 

#### © 1993 PROXIMA tísií nad Labem TOLSTOJ

německou - "deutch ABC". Jedna z těchto abeced zpravidla stačí pro většinu aplikací, časem budou k dispozici i abecedy další (a i další speciální fonty).

Popis, jak definovat abecedu zde sice uvedu, ale na eventuelní chyby, způsobené vlastní abecedou, se reklamace nevztahují!

Abeceda má pro program zásadní význam. Nejen že určuje, jak jdou za sebou jednotlivá písmena (klidně můžete definovat "abecedu", kde "X" je daleko před "J". atd.), ale je přímo svázána i se soubory databáze. Abeceda se dá zapsat do tabulky s rozměry 46 řádků x 2 sloupce. V prvním sloupci jsou zapsány ASCII kódy velkých písmen tak, jak chcete, aby písmena následovala za sebou; seznam ukončíte nulou. Počet písmen je shodný s počtem souborů databáze, navíc v názvu souboru je písmeno obsaženo na posledním místě (např. "anglcs A"). V druhém sloupci najdete pak náhradní písmena, která jsou posuzována stejně jako ta v prvním sloupci většinou se jedná o znaky s diakritikou. Pokud žádný náhradní znak není, je v kolonce nula.

Česká abeceda tedy vypadá takto:

AÁ, B-, C-, Č-, DĎ, EĚ, É-, F-, G-, H-, tf, J-, K-, L-, M-, NŇ, OÓ, P-, Q-, R-, Ř-, S-, Š-, TŤ, UŮ, Ú-, V-, W-, X-, YÝ, Z-, Ž-, -•

Místo pomlček jsou myšleny nuly (ne znaky "nula", číslo nula). Podle definice bude dlouhé "Á" řazeno stejně, jako by to bylo "A", to samé platí i o "Ď", "Ě", "Ň", "Ó", "Ť", "Ů", "Ý". V tabulce musí být ascii kódy velkých znaků (a to i u písmen s diakritikou). Při řazení se rozdíly mezi malým a velkým písmenem neuvažují! České znaky jsou definovány od ASCII kódu 128; jak, to si zjistěte z některé příručky k

#### Desktopu.

Protože abeceda je pro činnost programu nezbytná, radím Vám: používejte mnou vytvořené abecedy a pokud jste nepochopili jak abecedu definovat, nepouštějte se do toho!

### **1.6 Název aplikace**

<span id="page-11-0"></span>V tuto chvíli má program všechny části potřebné k vytvoření aplikace v paměti a jediné, co mu chybí, je název, jaký tomu všemu má dát. Název je maximálně devět znaků dlouhý a smí obsahovat pouze velká písmena. Zadejte ho a odešlete (bude asi lepší, když si vymyslíte své vlastní jméno, než aby se všechny aplikace jmenovaly GORKIJ).

# **1.7 Uložení aplikace**

<span id="page-12-0"></span>Výstražné okno Vás upozorňuje na to, že bude aplikace uložena. Vyjměte distribuční disk a vložte do mechaniky disketu, na kterou se má ukládat. Stiskněte střelbu a nechte program vše v klidu zaznamenat.

Pokud instalaci narušíte, můžete ji buď opakovat úplně od začátku (od kap. 1.1), nebo od ukládání (od kap. 1.7), nebo se vším skončit.

Po úspěsném skončení ukládáni máte tytéž možnosti.

#### **NÁSLEDUJÍCÍ KAPITOLY SE JIŽ NETÝKAJÍ INSTALACE, ALE VLASTNÍ APLIKACE, TEDY VAŠÍ DATABÁZE**

# **2. OVLÁDÁNI**

#### Soubor Slovíčko Písmeno Test Ovládán

<span id="page-12-1"></span>Ovládání šipky sice volíte již v instalaci (viz. kapitola 1.2), ale ve vlastním programu ho stejně můžete změnit.

Šipku řídíte buď kempston joystickem nebo klávesami. U kempstonu se rozlišuje, zda používáte interface v počítači (platí hlavně pro Didaktiky), či v disketové jednotce.

Klávesy jsou definovány takto:

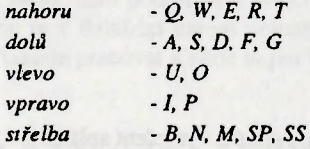

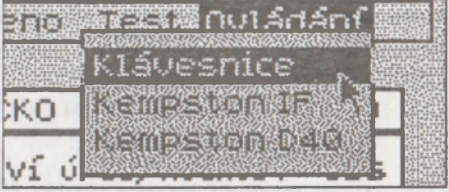

Najedete-li šipkou na nějaké klíčové slovo, toto se stane inverzním (správnější by asi byl obrácený výklad - tedy, že klíčová slova jsou ta, která po tom, co na ně ukáže šipka, zinverzní), a Vy můžete zamířenou akci potvrdit stisknutím střelby - buď se rozbalí nové okno s další (zpřesňující) nabídkou nebo se akce přímo provede. Má-li akce osudový význam (smazání textu, programu), jste dotázáni na potvrzení

volby - potom je nutno vystřelit na klíčové slovo, potvrzující volbu (Yes, Ano, OK, atd.); pokud jste si to ještě rozmysleli a nepřejete si akci provést, stačí vystřelit

kamkoliv jinam, okno zmizí a vy se vracíte opět o úroveň výš.

Ovládání změníte, když střelíte po slově Controls / Ovládání. Rozbalí se nové okénko, nabízející tyto možnosti:

**Keyboard / Klávesnice** - ovládání šipky klávesami (viz. výše) **Kempston IF** - kempston interface (joystick zapojený přímo do počítače) **Kempston D40** - kempston připojený skrze interface v D40 (i D80)

Pozn. č. 1: Při volbě ovládání joystickem zůstává i nadále testována klávesnice - to pro případ, že jste se spletli nebo nemáte joystick připojen. Pokud ovšem Váš interface v takovém případě vrací na portu 31 hodnotu 255, nedá se nic dělat, můžete program vymazat a nahrát znovu.

**Pozn.** č. **2:** Program si sám inicializuje port 153, který udává, je-li obvod 8255 v D40 zablokován, či nikoliv.

# **3. OPERACE SE SOUBORY**

Soubor Slovíčko Písmeno Test Ovládání

<span id="page-13-0"></span>Operace se soubory se dají rozdělit na dvě skupiny: 1) vyvolané uživatelem, 2) automatické (ty program vykonává sám ve chvílích, kdy je to nutné - jejich popis najdete vždy tam, kde se s nimi můžete setkat). Zaměříme se nyní na operace, které požaduje po programu uživatel. Jsou schovány v menu **File / Soubor** (vystřelte si na něj).

## **3.1 Open / Otevři**

Tato fukce je v podstatě ekvivalentem standardního LOAD. Chcete-li nahrát nové písmeno, bude potřeba zjistit které. Aby se předešlo zbytečným komplikacím při zadávání jména souboru, otevře se okno, ve kterém budou zobrazena všechna

dostupná písmena. Výběr opět provedete výstřelem na zvolenou položku. Výstřel mimo definované položky okno uzavře a vrátí řízení do menu **File** / Soubor.

Příklad: Chcete nahrát písmeno Y.

Vystřelte postupně na File / Soubor. **Open / Otevři, Y.** 

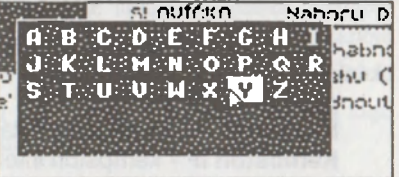

**Pozn.** č. **1:** Byly-li provedeny v souboru, který je v paměti, nějaké změny, program Vás na to upozorní oknem s hlášením: **CAUTION! Letter not saved. Save? / VAROVÁNÍ! Písmeno neuloženo. Uložit?** Potvrdíte**-li** volbu (střelbou na **OK),**  bude pozměněné písmeno nejprve uloženo na disk, a až posléze dojde k nahrání nového písmena.

**Pozn.** č. 2: Pokud požadované písmeno není na disku nalezeno, je hlášeno **File not found / Soubor nenalezen** a řízení je předáno do hlavního menu (v paměti zůstává staré písmeno).

**Pozn.** č. 3: Když slovník zahrnuje písmeno **"á"** pod **"a"** (závisí od definice abecedy v instalaci, viz. 1. kapitola), bude to v okně s abecedou také napsáno "AÁ" (velká a malá písmena se nerozlišují).

#### **3.2 Save / Ulož**

Jak napovídá samo klíčové slovo, tato funkce slouží právě k uložení písmena v paměti na disk a k ničemu jinému.

**Pozn. č. 1:** Kdykoliv se bude na disk ukládat a soubor již existuje, program Vás na to upozorní okénkem s takovýmto textem: **CAUTION! File exists. Overwite? / VAROVÁNÍ! Soubor existuje. Přepsat?** Pokud volbu nepotvrdíte, k uložení nedojde.

**Pozn. č.** 2: Tato poznámka se týká všech diskových operací. Dojde-li při práci s disketovou jednotkou k chybě (nedovrená dvířka, žádná disketa, plná disketa, atd.), zachová se program úplně stejně jako MDOS (byly použity rutiny MDOSu pro nahrávání a ukládání souborů, jen jsou volány ze strojového kódu) - pouze namísto chybového hlášení bude vypsáno strohé **Disk operation error / Disková chyba** a řízení bude vráceno do hlavního menu.

# **3.3 Infos / Informace**

Toto informativní okno Vám přináší informace (jak informativní věta).

Dozvíte se autora (to jsem já...!), název programu (Lev Nikolajevič), písmeno, se kterým pracujete, počet slovíček, velikost obsazené paměti a velikost zbývající paměti.

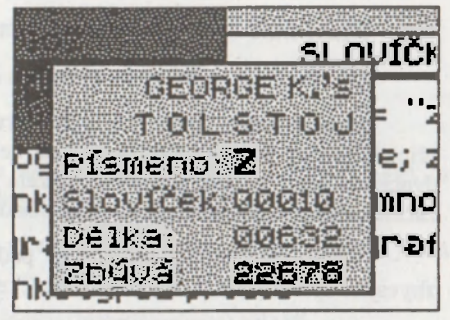

**Pozn.** č. **1:** Veškerých informativních oken (i těch, co vypisují chybová hlášení) se zbavíte zbavíte stiskem střelby.

# **3.4 Quit / Konec**

Ukončení práce s programem. Volbu je nutno potvrdit kladnou odpovědí na otázku Are you sure? / Jste si jistý? (myslím tím samozřejmě odpověď formou výstřelu na **Yes / Ano).** 

Pozn. č. 1: V podstatě zde platí pozn. č. 1 z odstavce 3.1 - pokud byly provedeny změny a nedošlo k jejich uložení, jste na to upozorněni a máte ještě poslední možnost to napravit.

# **4. PRÁCE SE SLOVÍČKEM**

Soubor Staufika Písmeno Test Ovládání

Aktuální slovíčko je zobrazeno v největším okénku na obrazovce (je výstižně nadepsáno Vocable / Slovíčko). Povšimněte si čtyř dalších slov, která jsou okolo a která se slovíčkem také souvisí. Jsou to:

**Back / Zpět** - přechod na předcházející slovíčko (existuje-li).

**Next / Dále** - posun na následující slovíčko (existuje-li).

**Up / Nahoru** - pohyb po slovíčku.

Down/Dolů - jako Up / Nahoru. Tyto dvě funkce se aktivují pouze v případě, že by se slovíčko při výpisu nevešlo do okénka. Dolů se posunujete po dvaceti slovech, nahoru po deseti (můžete si tak slovíčko prohlédnout úplně celé), na začátek slovíčka se nejrychleji vrátíte funkcí **Back / Zpět.** 

**V** hlavním menu existuje také podmenu **Vocable / Slovíčko,** kde naleznete zbyvající operace, které můžete se slovíčkem provádět.

# **4.1 Add / Přidej**

Přidání slovíčka na konec za všechna ostatní. Obejví se nové okénko pro vstup textu a vy můžete zadat nové slovíčko.

Přerušíte-li editaci stiskem **CS+1,** slovíčko vloženo nebude.

# **Popis řádkového editoru**

Editace je vyřešena speciálním řádkovým editorem, který dokáže obsluhovat libovolně dlouhý text. Kurzor je stejný jako v basicu Spectra - písmenka obskakuje (tedy nikoliv invertuje, jako to činí DESKTOP). Pokud zadávaný text začne přesahovat rozměr rámečku, začne jím editor posunovat tak, aby se kurzor udržoval v druhé polovině editační zóny (nejlépe si vyzkoušet).

Editor má tyto funkce (podobné jako Desktop):

- dokáže psát všechna písmena malé i velké abecedy, číslice a ostatní znaky, kromě znaku "\_" (podtržítko, ascii kód 95)

- české (resp. slovenské) znaky se píší delším stiskem klávesy ( $\check{e} \le w$ ,  $\hat{u} \le \check{i}$ )

- velká písmena se píší **CAPS SHIFT + písmeno** (není zde funkce **CAPS LOCK)** 

- skok na začátek vkládaného slovíčka **TRUE VIDEO (CS+3)** 

- skok na konec vkládaného slovíčka **INV VIDEO (CS+4)** 

- skok na následující slovo šipka dolů (CS+6)

- skok **na** předchozí slovo **šipka nahoru** (CS+7)
- o znak vpravo **šipka vpravo** (CS+8)
- **o** znak **vlevo šipka vlevo** (CS+5)

- smazání znaku před kurzorem a posun kurzoru vlevo DELETE (CS+0) - i když tato funkce se správně jmenuje backspace

- smazání znaku na pozici kurzoru a posunutí textu napravo od kurzoru o jeden znak vlevo SS+Q - toto je pravé **delete** 

- přepnutí režimu přepisování a vkládání (insert/overwite) SS+W

- vymazání celé editační zóny SS+E

- normálně editace probíhá ve znakové sadě druhé věcné položky - pokud chcete vidět, jak řádek bude vypadat celkově graficky, lze toho dosáhnout SS+0, ale pozor, v tu chvíli již neuvidíte řídící závorky (ačkoliv v textu zůstávají); funkci vypnete opětovným stiskem SS+0 (SS+nula)

- zakončení editace ENTER

- přerušení editace EDIT (CS+1)

Po odeslání slovíčka dojde ke kontrole zadaného textu a odstranění přebytečných mezer. Pokud není něco v pořádku, program to oznámí a donutí vás to opravit. Mohou nastat tyto chyby:

#### **Out of memory / Nedostatek paměti**

- program odmítl zadání (vložení, editaci) slovíčka povolit, protože k tomu není dostatek paměti (méně než 20 volných bajtů)

#### **{<A>}' s dorťt match / Nepárové závorky**

- co k tomu dodat - přepočítejte si je

#### **Unavailable character / Nepovolený znak**

- za chybovým hlášením je navíc zobrazen znak, který editor odmítá přijmout; může to být hash (#), hvězdička, více jak dvě svislé čárky nebo něco jiného, co se v dané chvíli nehodí

#### **expected / očekáván**

- před tímto hlášením je naopak zobrazen znak, který editor očekává; buď jste zapomněli začít slovíčko složenou závorkou nebo první písmeno nesouhlasí s nahraným souborem

# **4.2 Insert / Vlož**

To samé jako **Add / Přidej,** pouze s tím rozdílem, že slovíčko není zařazeno na konec, ale je vloženo před aktuální slovíčko. Ostatní slovíčka jsou odsunuta dozadu.

# **4.3 Pláce / Umísti**

Umístění slovíčka je spojení vložení (insert) na počátek souboru a následného zařazení na správné místo. Při tom je samozřejmě srovnán celý soubor (viz. 5.3), což může chvíli trvat (podle toho, jak moc je "rozházený"). Když budete pro vkládání slovíček používat výhradně tuto funkci, doba nutná k zařazení slovíčka bude minimální.

Pro zadání slovíčka je opět využit řádkový editor (viz. výše).

## **4.4 Delete / Vymaž**

Odstraní z paměti aktuální slovíčko. Při vymazání posledního slovíčka nebo při pokusu o vymazání v již beztak prázdném slovníku zazní varovný signál.

# **4.5 Edit/Oprav**

Aktuální slovíčko je zobrazeno v řádkovém editoru a jeho editace se provádí stejně jako v 4.1, 4.2.

**, POZOR!** Vzhledem k tomu, že všechny editační práce jsou prováděny přímo na místě (neexistuje žádná zvláštní editační zóna, kam by se slovíčko přenášelo), použijete-li fuknci **SS+E,** je to to samé, jako kdybyste použili **Delete / Vymaž** (kap. **4.4).** Ani předčasné ukončení editace **CS+1** nevrátí slovíčko do původního tvaru - v tomto případě je jedno, zda-li stisknete **ENTER** či **EDIT**, i tak dojde k výstupním kontrolám.

# **4.6 Find / Hledej**

Porovnává zadaný text s těmi částmi slovíčka, které jsou uzavřeny ve složených závorkách. Zadávání textu je řešeno stejně jako při vkládání slovíček; maximální délka hledaného textu je 40 bajtů. Editace probíhá ve znakové sadě první věcné položky.

Program dokáže najít i "půlená" slovíčka - např. (již výše zmíněná ukázka):

abblacy opatství -ess abatyše

Vyhledat můžete jak slovo abbacy, tak slovo abbess; program zobrazí celý paragraf, ve kterém se hledaný text nachází a vrátí řízení do hlavního menu.

Můžete také vyhledávat s použitím konvencí (i jejich kombinace):

**1) hvězdičková konvence - abb\*** - vyhledá všechna slova, začínající písmeny abb a pokračující libovolně dál (pozor, hvězdička nesmí být na začátku nebo uprostřed slova)

2) **křížková konvence - abb#cy** - vyhledá všechna takováto slova, bez ohledu na písmeno nahrazené křížkem - hodí se obzvláště v češtině, když si nejste jisti měkkým nebo tvrdým i / y (pozn.: tato konvence je známá z různých DOSů spíše jako otazníková)

Když program slovo nenalezne, oznámí Vám to hlášením **Vocable not found / Slovíčko nenalezeno.** 

**Pozn.** č. **1:** Hledáte-li třebas slovo **to,** program nebude vypisovat slova, která skupinu písmen to obsahují - např. **top, tomahawk, toggle,** atd. - ale bude pouze hledat slovo to.

**Pozn.** č. 2: Mezery se při hledání neignorují (ignoruje se pouze svislá čárka).

**Pozn.** č. 3: Liší-li se první písmeno slova od aktuálního písmene v paměti, platí poznámka č. 1 z kapitoly 3.1 (a v jejím důsledku i pozn. č. 1 z kap. 3.2). Vyhledávání pak samozřejmě pokračuje.

## **4.7 Next / Další**

Zatímco **Find / Hledej** hledá zadaný text vždy od začátku souboru, **Next /**  Další vyhledává další výskyty slovíčka od aktuální pozice (to má využití hlavně při použití konvencí).

## **4.8 BackFind / Zpětně**

Zpětné vyhledávání hledá zadaný řetězec znaků mezi druhými věcnými položkami. Použijete-li zpětného vyhledávání např. u anglicko - českého slovníku, uvědomíte si, že českému slovíčku bude pravděpodobně odpovídat více anglických významů, které nemusí začínat stejným písmenem (příklad: slovo "stát" lze přeložit jako "cost", "statě", "stand" - pokaždé s jiným významem) - proto se bude hledat postupně ve všech souborech, které k aplikaci náleží (to může chvíli trvat).

Hledat můžete jakýkoliv text (neobsahující hvězdičku a křížek), poznámka č. 1 z kapitoly 4.6 v tomto případě neplatí (ba právě naopak).

Když text není v žádném ze souborů nalezen, nahraje si program zpátky to písmeno, které bylo v paměti před vyhledáváním.

# **4.9 Next / Další**

Totéž jako v kapitole 4.7, ale vztahuje se ke zpětnému vyhledávání.

# **5. PRÁCE S PÍSMENEM**

## <span id="page-21-0"></span>**5.1 Begin/ Začátek**

Přesune se na začátek souboru (na první slovíčko).

# **5.2 End / Konec**

Přesune se na konec souboru (na poslední slovíčko).

## **5.3 Sort/Třiď**

Setřídí slovíčka v paměti podle v instalaci definované abecedy. Znaky, které abeceda neobsahuje jsou ignorovány a berou se jako sobě rovné (nebo menší než jakýkoliv znak z abecedy).

Pro třídění byl použit oboustranný bublinkový algoritmus **(shake sort).**  Prohazování slovíček se provádí přes vyrovnávací paměť (použita část videoram), jejíž velikost je 4096 bajtů. Pokud program narazí na slovíčko delší, bude nucen vykonat prohození "na místě" a to bude třídění znatelně zpomalovat.

Abyste získali představu o rychlosti třídění: první použitý algoritmus (metoda vytřiďování - na jedné straně třídí, na druhé rozhazuje) rovnal 11 nejhůře zpřeházených slovíček přes dvě minuty (ale zato nepotřeboval pracovní paměť a zabíral asi padesát bajtů); druhý algoritmus (bubble sort) totéž dělal přibližně dvacet sekund, po optimalizacích patnáct; stávající algoritmus (upravený shake sort) vše stíhá za necelé dvě sekundy. To uvádím i proto, aby si někdo nestěžoval, že to "třídí pomalu" - zkuste napsat něco rychlejšího a pak mi to poslat, rád to vyměním.

Během třídění svítí na obrazovce nápis **Please wait / Prosím, čekejte**  neobávejte se, že se program někde kousnul nebo provádí nesmysly - ty obrazovkové kreace (oceněno Oscarem za nejlepší vizuální defekt) k tomu patří!

# **5.4 Clear / Smaž**

Maže všechna slovíčka v paměti, pro jistotu jste dotázáni na potvrzení volby.

# <span id="page-22-0"></span>**6. PŘEZKOUŠENÍ ZE ZADANÝCH DAT**

Soubor Slovíčko Písmeno **fcat Ovládání** 

Tato funkce se ne vždy k něčemu hodí - asi by bylo nesmyslné zkoušet sám sebe z telefonního seznamu, ale opět při vytvoření slovníku to není na škodu.

Po zvolení volby **Test** se v borderu rozjedou barevné pruhy (jsou různé podle počtu slovíček) a program čeká, až stisknete střelbu. V tu chvíli bude provedena "náhodná" volba slovíčka a to se vypíše do velkého okna **Vocable / Slovíčko.** Opět se čeká na stisk střelby, tentokrát proto, aby si měl uživatel dost času paragraf přečíst. Po výstřelu se objeví klasické okénko pro vyhledávání a program předpokládá, že mu napíšete, k jakému slovíčku se paragraf vztahoval. Odpovíte-li špatně, ozve se varovný signál. Nakonec je slovíčko vypsáno celé a všechno se opakuje (čtěte od začátku odstavce...).

Abyste mohli přezkoušení využít, řekneme si podrobně, jak vlastně pracuje:

- všechna slovíčka v paměti jsou spočítána a během čekání na střelbu se náhodně vybírá, které slovíčko bude vypsáno

- stisk střelby

- slovíčko je vybráno, stačí ho vypsat

- první část slovíčka (uzavřená ve složených závorkách) je vynechána a pokud následuje poznámka mezi lomítky (výslovnost), bude vynechána také

- zbytek slovíčka je vypsán <

- stisk střelby

- zadejte odpověď, bude porovnána s nevypsanou první položkou (nejde zadat hvězdičku nebo křížky - proč asi...?!)

- při špatné odpovědi zazní akustický signál

**Pozn.** č. **1:** Zkoušení ukončíte stiskem **CS+1 (EDIT)** při odpovídání.

# <span id="page-23-0"></span>**7. POZNÁMKY K UKÁZKOVÝM APLIKACÍM**

UPOZORNĚNÍ: Vzhledem k tomu, že program je dodáván na disketě, na níž nejde provést zápis, odpovídejte na všechny výzvy k uložení pozměněných souborů záporně (můžete samozřejmě i kladně, ale na "neprostřižené" diskety Vaše mechanika normálně zapisovat nedokáže). Chcete-li si v ukázkových souborech provést změny, překopírujte šije předtím na svoji disketu.

# **7.1 Anglicko-český slovník**

<span id="page-23-1"></span>Tato aplikace je klasickou ukázkou použití **Tolstoje.** Nahrajte si ji do počítače (z **unirunu** - jedná se o program **"ANGLCS")** a podívejte se editací **(4.5),** jak jsou slovíčka "vnitřně" uspořádána, usnadní Vám to vytváření vlastních aplikací.

A-Č slovník obsahuje dvacet šest datových souborů (tedy stejně jako je písmen anglické abecedy); v každém je uloženo na ukázku zhruba deset slovíček. Délky souborů se pohybují od 0,5 až do 1,5 kB.

Ve slovníku byly použity čtyři rozdílné fonty:

1) tučný **font "academyFNT"** pro psaní první věcné položky = anglických slovíček

2) Sinclair ROM font "sinclaiFNT" (mírně poupravený) pro psaní druhé věcné položky = české významy, poznámky o slovních druzích (s, a, v, adj), čísle (s, pl); v uvozovkách i anglické fráze

3) **výslovnostní font "trnsEngFNT"** pro anglický jazyk (zde bych chtěl upozornit, že většina výslovností je uvedena v mezinárodní normě a nikoliv v její počeštělé verzi (speciální znaky pro š, č, tch, a, zvuky e... é... ééé, atd. - pokud se Vám to nelíbí, zdůrazňuji, že to není vinou programu, ale autora, kterému se naše norma nelíbí).

**4) malý font "notesl FNT"** pro poznámky **k** českým významům.

V aplikaci najdete i slovíčka delší než je jedna obrazovka (zadejte např. vyhledání slova "quick" a uvidíte), zkuste se po nich pohybovat pomocí Up / **Dolů, Down / Nahoru.** Vyzkoušejte i zpětné vyhledávání (třeba ke slovu "žlutý"). Povšimněte si spousty "dělených" slovíček a hlavně toho, jak jsou zapsána. Pokud chcete v paragrafu připojit za slovo příponu, a slovo svislou čárku neobsahuje, musíte ji přece jen zařadit na konec slova (př. "spicle" a k tomu "y" je "spicy", ale "spite" a **"ful"** není nic, k správné činnosti musíte napsat "špite!").

## **7.2 Knihovna George K.**

<span id="page-24-0"></span>Nahrajete ji z unirunu, kde je pod názvem "KNIHOVNA". Aplikace obsahuje seznam autorů, jejichž knihy mám doma na poličkách, na skříních, ve skříních, za skříněmi, pod postelí, v posteli (ne, to si pletu...), v šuplících a v ledničce (mám rád čerstvé knihy).

Slovíčka jsou definována takto:

**{příjmení autora}, /jméno\ název knihy <poznámka o vydavateli>, název knihy <poznámka>, název knihy...** 

Pro aplikaci byly použity tyto fonty:

**1) "beer2 FNT"** - příjmení autorů

2) **"cobrettFNT"** - názvy knih

3) **"kurziv2FNT"** - jména autorů

4) "notes2 FNT" - poznámky

# **8. TISK**

Jistě jednou dojdete k závěru, že byste si mohli eventuelně snad dokonce možná i pracně naťukaná data vytisknout - a pokud jste četli pozorně, víte, že v **Tolstojovi** není žádná (ani sebemenší) možnost tisku na čemkoliv... proč? Asi proto, že Tolstoj prostě tisknout neumí.

Koho teď chytá vztek a posílá mě v duchu ...no, a tam taky..., může se zase uklidnit, nebo **s** tiskem jsem to vyřešil, jak nejdokonaleji se dalo: vytiskněte si svá data v **Desktopu** (jestli ho nemáte, tak je to ale opravdu smůla). K tomotu rozhodnutí jsem dospěl na základě malé zkušenoti s Desktopem: snad polovina jeho uživatelů si neustále kupuje levné a nepřipojitelné tiskárny a plete si programátory s něčím, co tráví polovinu svého života výrobou tiskových ovladačů. Představa, že by se měly psát tiskové utility i pro Tolstoje mě děsí, a vidím jako oboustraně pohodlnější použít k tisku **Desktop** (nakonec je to textový editor a jak v něm text jednou budete mít, můžete ho nejen vytisknout, ale i ještě upravovat, atd.).

#### **Jak tisk skrze Desktop provedete?**

**1)** Nahrajte **Desktop** a zvolte si jakoukoliv utilitu (nezáleží na tom, protože za chvíli stejně nahrajete jinou).

2) Nastavte šířku textu na 256 bodů a nahrajte postupně čtyři znakové sady, použité v aplikaci, kterou chcete tisknout (nahrajte je ve správném pořadí, tj. FONT 1  $=$  sada 1. věcné položky, atd.).

Pokud jste při instalaci zvolili některou z předdefinovaných aplikací (viz. kapitola o instalaci), můžete minulý odstavec pustit z hlavy a místo toho nahrát z distribučního disku některý ze znakových kompletů, které jsem pro tuto příležitost se tavil.

Znakové komplety jsou čtyři: **"dtpENGcs"** - pro předdef. apl. Anglicko-český slovník, **"dtpDEUcs"** - pro Německo-český slovník, **"dtpRUScs"** - pro Rusko-český slovník a **"dtpDATes"** - pro Obecnou databázi. Znakový komplet nahrajete stejně jako text (o znakových kompletech se toho hodně povídá v manuálech ke **KUD**) tento text už v sobě obsahuje potřebné znakové sady a má šířku 256 bodů. Odjedte kurzorem na konec textu.

3) Nahrajte z distribučního disku utilitu pro vstup textu: bud **"InsertSLOW"**  pomalé vkládání po znaku, nebo **"InsertFAST"** - rychlejší vkládání, tisk textu je skoro potlačen a text je vidět až nakonec.

**4)** Vložte disketu s textem a vyvolejte utilitu. V editačním řádku se objeví nápis NAME: a počítač od Vás očekává název souboru, který má přečíst. Pozor! Soubor musí být typu SEQUENCE. Změnu typu souboru proveďte v **Toolsu 40 / 80.**  Utilita převede text z **Tolstoje** do stejné podoby, v jaké jste ho měli v aplikaci ( včetně grafického rozlišení). Vlastníte-li KUD -**1,** prohlédněte si popis utility **"Insert+cat",**  ze které jsem při psaní vyšel.

5) Počkejte, až bude text vložen..., nahrajte si svoji tiskovou utilitu a hurá...!

To je celé. Abyste se v postupu ujistili, uvedeme si, jak vytisknou písmeno W z ukázkové aplikace ANGLCS:

**1)** Zkopírujte si někam soubory **"InsertSLOW", "InsertFast", "anglcs W", "dtpENGcs", "dtpENGcs T", "dtpENGcs** P", **"dtpENGcs F", "desktopDSK".** 

2) Nahrajte **Tools** 40 / 80 (předpokládám, že ten má snad každý, kdo chce pracovat s disketovou jednotkou na určité úrovni) a změňte příponu souboru **"anglcs W"** z **B** (bytes) na **Q** (sequence).

3) Nahrajte **Desktop** a do mechaniky vraťte "pokusnou" disketu a nahrajte z ní utilitu **"InsertSLOW"** a text **"dtpENGcs"** (to je ten znakový komplet). Skočte na konec textu.

**4)** Vyvolejte utilitu a jako jméno zadejte **"anglcs W".** Odešlete a dívejte se...

5) Text ze slovníku se právě ocitl v Desktopu.

6) Nahrajte tiskovou utilitu, kterou běžně používáte a text si vytiskněte (nezapomeňte na otevřené porty a takové věci...).

Jestli se Vám chce, zkuste to celé ještě jednou, ale použijte utilitu **"InsertFAST".** 

Tak co, funguje...? Mně ano a mělo by i Vám. Možná, že tento způsob vypadá dost neohrabaně, ale pořád je to lepší, než kdybych do Tolstoje vrznul ovladač pro EPSON a ostatní by se mohli tak akorát dívat. Pokud **Desktop** nebo **Tools** nemáte, mohu Vám poradit pouze následující...: kupte si je, nebudete litovat.

# **ZAVEREM**

Věřím, že pro Tolstoje, najdete nějaké uplatnění; i když se značně liší od jiných databází (např. **Apollona),** má několik vlastností, které ho činí jedinečným: kvalita ovládání a příjemný vzhled (srovnatelné je snad jen **Art Studio),** spolupráce s disketovou jednotkou (Tolstoj vznikl výhradně pro ni; diskové operace tedy nejsou "dodělány" na poslední chvíli jako v jiných programech) a množství nabízených funkcí.

Plánuji, že v brzké budoucnosti vzniknou aplikace (mezi prvními to bude přes půl megabyte velký anglicko-český slovník a encyklopedie známých spisovatelů), které budou také v distribuci a které můžete uplatnit při výuce a při každodenní práci.

Příjemnou práci s **Tolstojem** Vám přeje autor.

George X.

# **OBSA H**

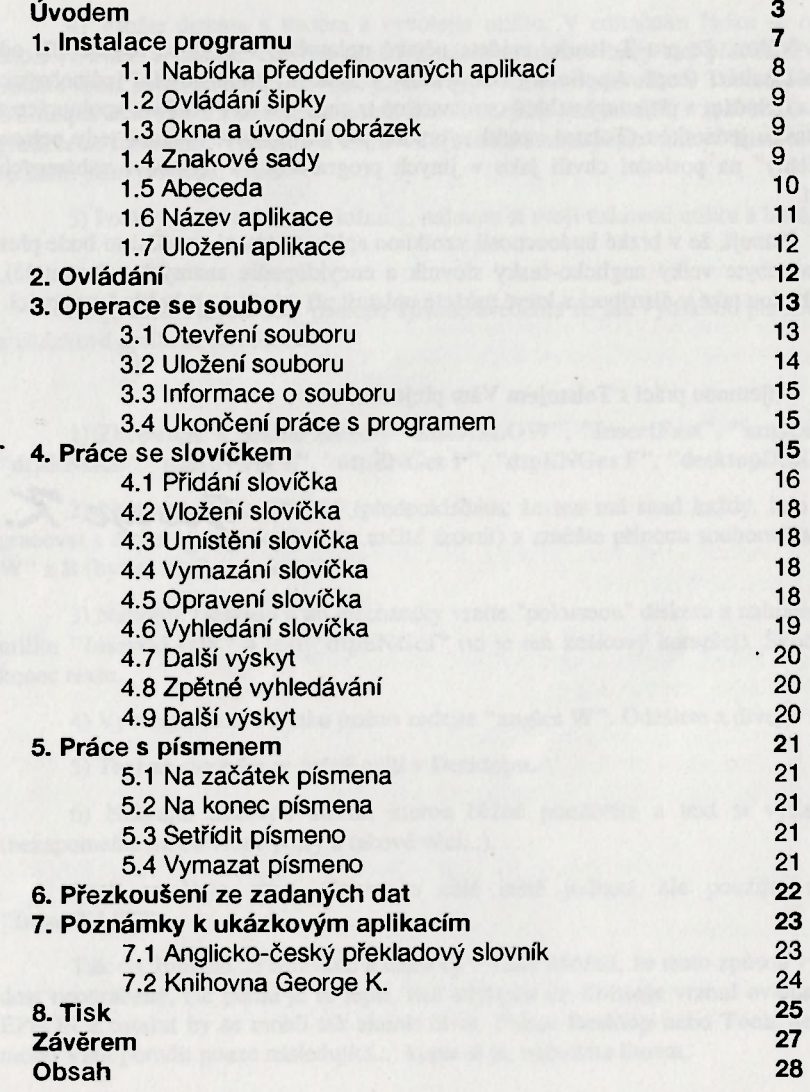

# **Pokud se vám program TOLSTOJ líbil...**

a chldll byste vlastnit další hry z produkce firmy PROXIMA. pak neváhejte a napište si o nabídkový katalog programů nebo navštivte některý z obchodů, kde se prodávají naše programy. Stručný seznam těchto programů, které se prodávaly  $31.1.1993$ , najdete dále - jistě si některý vyberete. U programu K znamená cenu programu na kazetě, D cenu programu na disketě.

**Objednávky** zasílejte na adresu: **PROXIMA, box 24, 400 21 Ústí nad**  Labem. Většina programů je k dispozici jak na kazetách, tak i na disketách. Disketové verze programů jsou určeny pro disketové jednotky D40, D80 a KOMPAKT. **UPGRADE** je zlevněná disketová verze programu pro uživatele, který si již dříve tento program zakoupil na kazetě (popř. u TOOLSu 80 je to výměna starší disketové verze za novější, vylepšenou). UPGRADE získáte pouze výměnou - je třeba nám zaslat originální kazetu. UPGRADE se do prodejen nedodává a je k dispozici pouze u PROXIMY. Podrobnosti o programech jsou uvedeny v **nabídkovém katalogu,** který vám na požádání zašleme (nabídkový katalog je samozřejmé zdarma).

# **Hry pro Váš Didaktik / Spectrum**

**V BAD DREAM - soubor her BAD DREAM, ATP TOUR SIMULATOR. KRTEK, AKNADACH (podobná známému PEXASU) a TOM JONES (150,-- K i D).** 

**LETRIS - soubor ber LETRIS, STAR DRAGON (vesmírná střílečka), ATOMIX. DOUBLE DASH a BEERLAND (150,-- K i D).** 

**v ' EXPEDICE - soubor her EXPEDICE NA DIVNOU PLANETU, HEXAGONIA a MUSICLOG1C (150,- K i D).** 

**V MAH JONGG - soubor her MAH JONGG, PERESTROJKA EXPLODING ATOMS. AKCIONÁ II (trening v podnikání) a TELEFONY I hra pro malé děti (150,- K i D).** 

**v / TINNY - soubor her TINNY. ADVENTURER, MLUVÍCÍ BALÍK. KOKY a XOR (150,- K i D).** 

**> / FUXOFT UVÁDÍ - soubor nejslavnéjších her od Františka Fuky: POKLAD 2, PODRAZ**  III. KABOOM 2000, BOWLING (obě vhodné i pro menší děti), INDIANA JONES I - III **(150,- K i D).** 

**v / JMÉNO RŮŽE - dobrodružné - erotická hra pro dospělé od 18 let... Nechte se překvapit! Jedná se o velmi rozsáhlou hru a je pouze na disketách (140,— D).** 

**V HEROES - konverzační hra k 10. výročí ZX Spectra (79,- K i D).** 

# **Uživatelské programy pro Váš Didaktik / Spectrum**

√ DESKTOP - textový procesor. Množství ovladačů pro tiskárny, kombinace obrázků s **textem, proporcionální písmo, přímo při psaní k dispozici 4 znakové sady, součástí jsou další podprogramy (210,-- K, 300,- D).** 

**\ / KUD 1 - první soubor podprogramů, nových znakových sad a obrázků, podstatné rozšiřuje možnosti práce s DESKTOPEM. Je určen pouze pro uživatele Desktopu (120,-- K i D).** 

**V ULTRA BT - podpůrný program pro DESKTOP, tisk ve vysoké kvalité na BT 100. Je určen pouze pro uživatele Desktopu (160,— K i D).** 

**• V TOOLS 80 - obslužný program pro disketovou jednotku, nadstavba systému M-DOS. TOOLS 80 se prodává pouze na disketách a je náhradou za TOOLS 40 - TOOLS 40 se již neprodává (cena 260,-- D).** 

**v / ORFEUS - hudební editor pro tvorbu hudby ve vlastních programech. Má pohodlné ovládání, pro každý takt lze vytvořit předznamenání (# i** *b)..* **Melodie může mít 2 hlasy plus**  bicí doprovod. K programu je na disketé nebo na kazetě mnoho demonstračních (ukázkových) **melodií (cena 131,-- K a 150,- D).** 

**\ / USER 1 - soubor celkem 7 uživatelských program - grafický monitor, monitor strojového kódu (paměťová i obrazovková verze) a kopírovací programy. Pouze na kazetách {cena 130,- K).** 

**v / USER 2 - soubor nejnovějších komprimačních programů, spolupráce s kazetou i s disketou (170,- K i D).** 

**•V EDIT SAMPLER - program umožňující tvorbu různých zvukových efektů. Pouze na kazetách (100,- K).** 

**v / PROMETHEUS - integrovaný ladící systém, assembler a monitor. Program je relokovatelný (lze jej umístit kamkoli do paměti), obsahuje pohodlný editor s automatickou tabelací, syntaktická kontrola se provádí ihned při psaní, má možnost používat zdrojové texty z GENSu (199,- K, 250,-- D).** 

**\ / APOLLON - databáze s funkcemi tabulkového kalkulátoru. Možnost práce s textem (čeština i slovenština), s čísly a s grafikou ve form rámečků. Tisk na EPSON a kompatibilní (K6304 CENTRONICS), nebo BT-100 (součást dodávky), jinak s vlastní tiskovou rutinou (260,- K i D).** 

**V DEVAST ACE II - pokračování programu DEVAST ACE (monitor strojového kódu), umí navíc spolupracovat s disketovou jednotkou, dokáže číst a zapisovat soubory typu BYTES, dokáže přepínat mezi ROM počítače a ROM v disketové jednotce. Pouze na disketách (180,- D).** 

n **/ TOOLS COPY - kopírovací programy pro disketovou jednotku D40 / D80 / KOMPAKT (140,- D).** 

#### O I VU I Piu )XIMA Ústí nad Labem TOLSTOJ

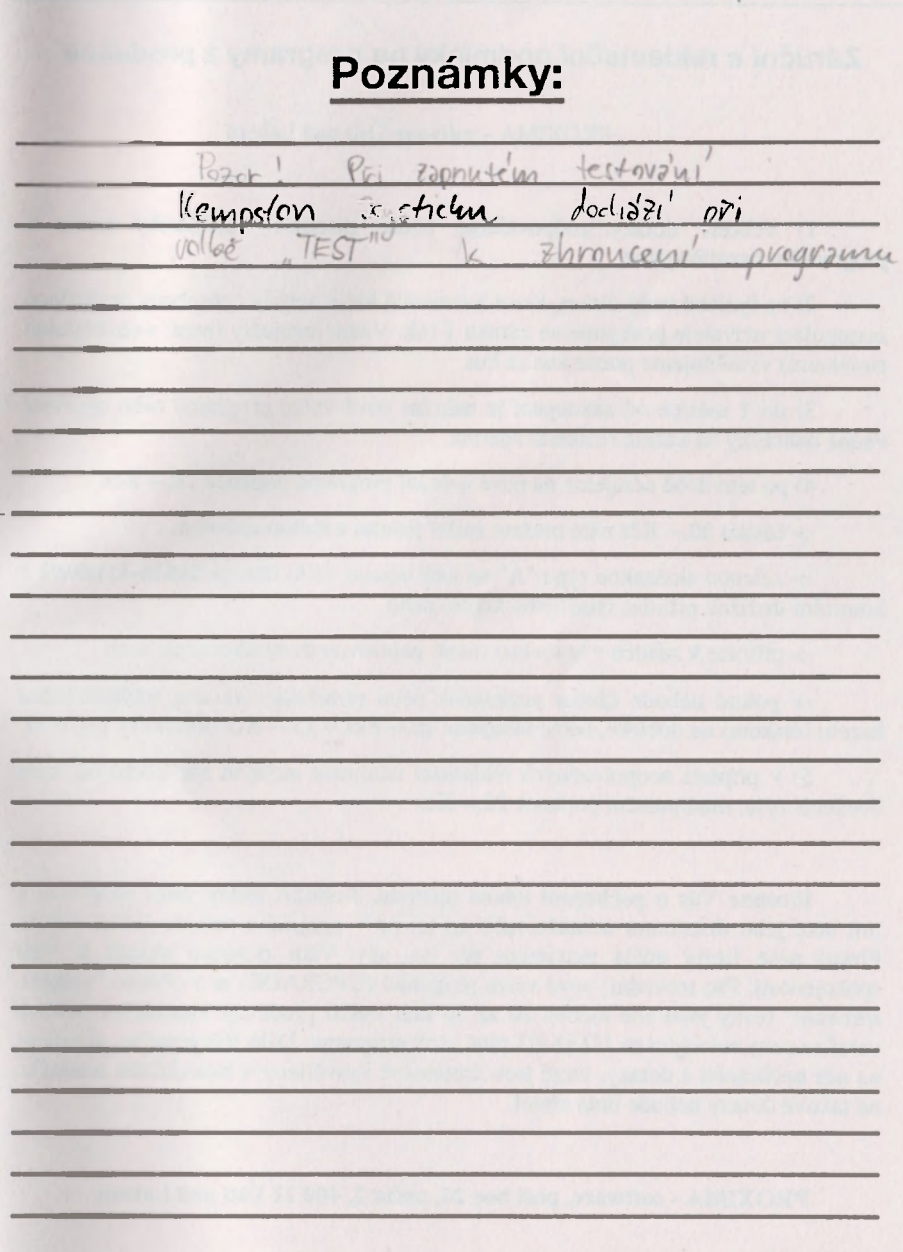

## **Záruční a reklamační podmínky na programy z produkce**

PROXIMA - software Ústí nad Labem

1) veškeré dotazy zodpovídáme pouze písemně; telefonický servis k programům nezajišťujeme

2) na fyzické vady disket, kazet a manuálů které nebyly způsobeny nevhodnou manipulací uživatele poskytujeme záruku 1 rok. Vadné manuály (např. s chybějícími stránkami) vyměňujeme pouze kus za kus

3) do 1 měsíce od zakoupení je nahrání nové verze programu nebo opravení vadné nahrávky na kazetě (disketě) zdarma

4) po této době účtujeme na nové nahrání programu poplatek 20,-- Kčs

-> částku 20,-- Kčs nám můžete zaslat jedním z těchto způsobů:

-> zelenou složenkou typu "A" na naši adresu, číslo účtu je **28846-411/0100** a kontrolní ústřižek přiložte (stačí jeho kopie) nebo

-> přiložte k zásilce v hotovosti (např. papírovou dvacetikorunu), nebo

-> pokud nebude částka poukázána nebo přiložena, vracíme reklamovanou kazetu (disketu) na dobírku, takže účtujeme 20. -- Kčs + 15. -- Kčs dobírkový poplatek

5) v případě neoprávněných reklamací účtujeme stejným způsobem jak bylo uvedeno výše, manipulační poplatek 20,— Kčs

Prosíme Vás o pochopení tohoto opatření. Bohužel žádný autor programu a tím také jeho distributor nemůže ručit za to, že v programu nebude jediná chyba. Přesto naše firma udělá maximum pro to, aby Vám program sloužil k Vaší spokojenosti. Pro srovnání: nové verze programů (UPGRADE) se v oblasto "velkého software" (ceny jsou zde řádově 20 až 50 krát vyšší) prodávají vlastníkům starších verzí za ceny rovnající se 1/2 až 2/3 plné ceny programu. Dále Vás prosíme, abyste se na nás neobraceli s dotazy, které jsou dostatečně vysvětleny v instrukčním manuálu; na takové dotazy nebude brán zřetel.

**PROXIMA - software, post box 24, pošta 2,400 21 Ústí nad Labem** 

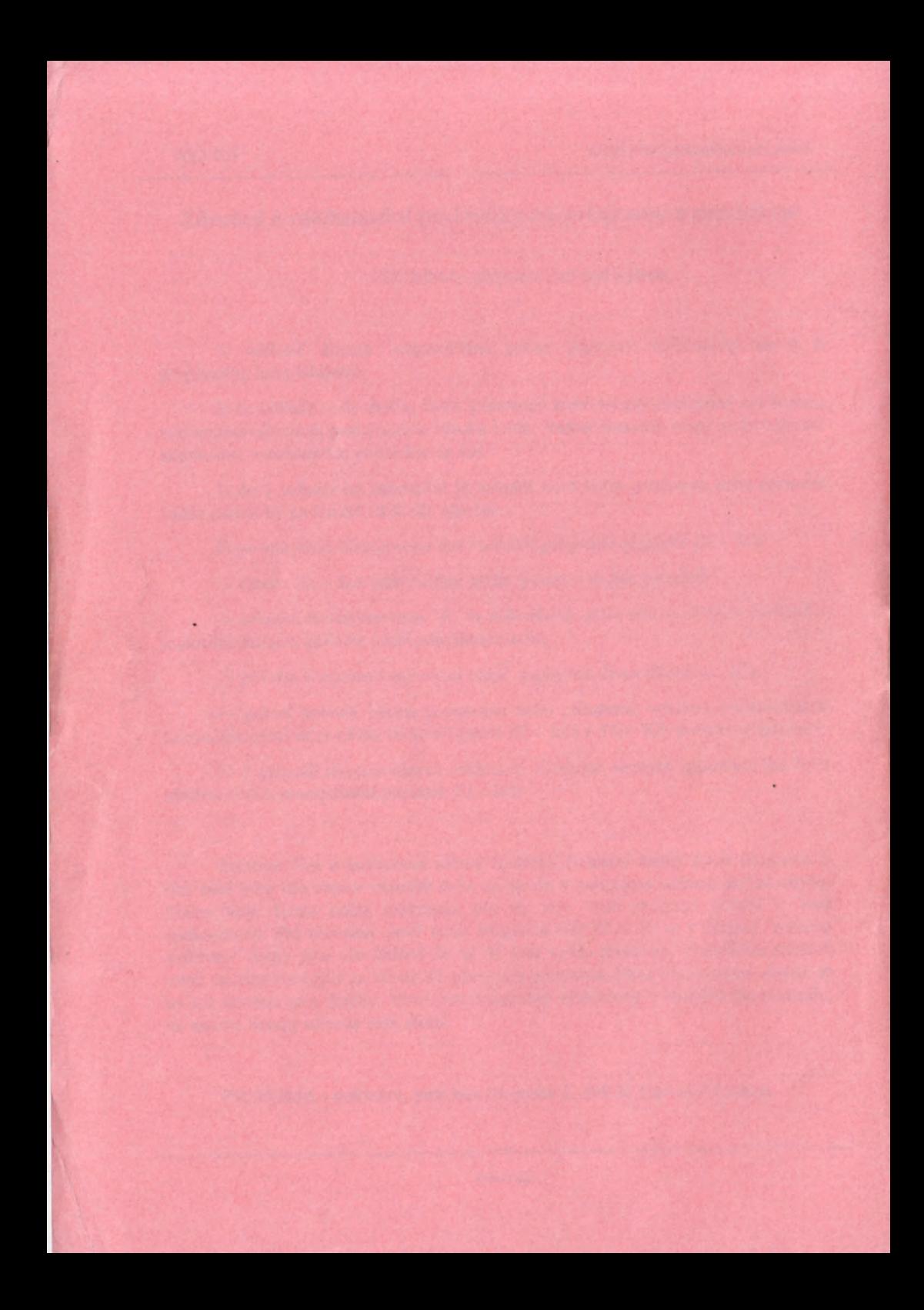